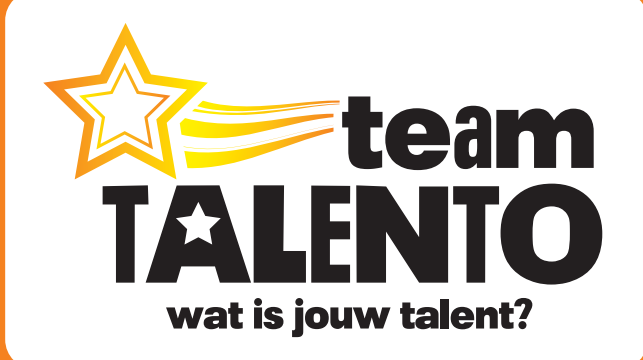

# Workshop **Handleiding**

# **Alle Specials: Kijkplaat**

**wat is jouw talent?**

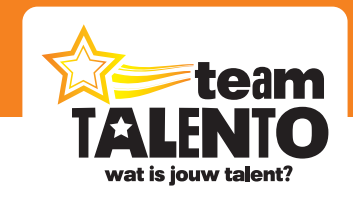

# **Inhoudsopgave**

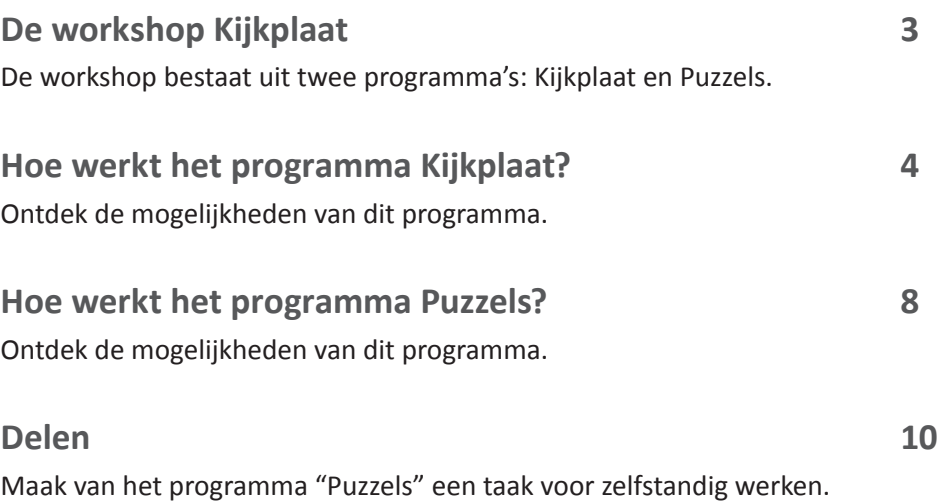

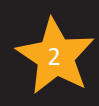

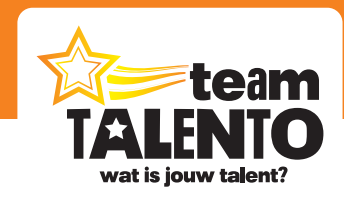

## **De workshop Kijkplaat**

**De workshop bestaat uit twee programma's: Kijkplaat en Puzzels.**

Een kijkplaat is altijd een prachtig middel om met de leerlingen uitgebreid te kunnen praten over een bepaald onderwerp. Bij iedere special hebben we gekozen voor een bijpassende afbeelding. Zo vind je bijvoorbeeld bij de special "Herfst & Dierendag" een kijkplaat met een voorstelling van een mooie boswandeling, herkenbaar voor veel leerlingen. Bij de plaat kan je diverse opdrachten uitvoeren en de leerlingen kunnen allerlei puzzels maken.

#### **Sam en Tess**

In alle kijkplaten zien we Sam en Tess. Je komt deze karakters in diverse programma's van Team Talento tegen. Sam en Tess zijn klasgenoten van elkaar. In het voorbeeld van de kijkplaat bij de special "Herfst & Dierendag" maken Sam en Tess een boswandeling, samen met de ouders van Tess. De teckel Freekie mag ook mee. Tijdens deze wandeling komen ze allerlei dieren, planten en elementen tegen die goed passen bij "Herfst & Dierendag".

#### **Digibord**

Het programma "Kijkplaat" komt het best tot zijn recht als je deze toont op het digibord. De kleinere elementen van de plaat worden dan beter zichtbaar. De plaat is overigens bewust niet overvol getekend, zoals je weleens bij andere kijkplaten ziet. Alle voorwerpen op de plaat zijn goed zichtbaar in beeld gebracht.

#### **Computer of tablet**

Het programma "Puzzels" kan je op het digibord spelen, maar leuker is als de leerlingen de puzzels op hun eigen computer of tablet kunnen spelen. Hiervoor moet je van dit programma een "taak" maken. Hoe je dat kunt doen, lees je verderop in deze handleiding.

#### **"Herfst & Dierendag" als voorbeeld**

De werking van de workshop "Kijkplaat" is bij alle specials hetzelfde. Er is dus maar één handleiding. In deze handleiding hebben we de kijkplaat van de special "Herfst & Dierendag" als voorbeeld genomen.

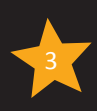

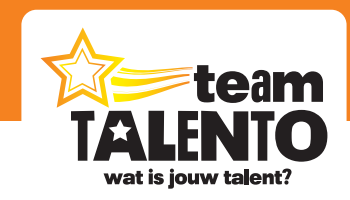

### **Hoe werkt het programma Kijkplaat?**

#### **Ontdek de mogelijkheden van dit programma**

Het programma Kijkplaat kan je direct als kijk- en praatplaat inzetten. Gewoon het programma opstarten en met z'n allen kijken naar de plaat. Maak daar maar een passend praatje bij. Maak je echter gebruik van de vier opdrachtknoppen, dan breid je de mogelijkheden van dit programma flink uit. En kies je ook nog eens voor "aanklikken in de plaat", dan maak je er een compleet nieuw programma van.

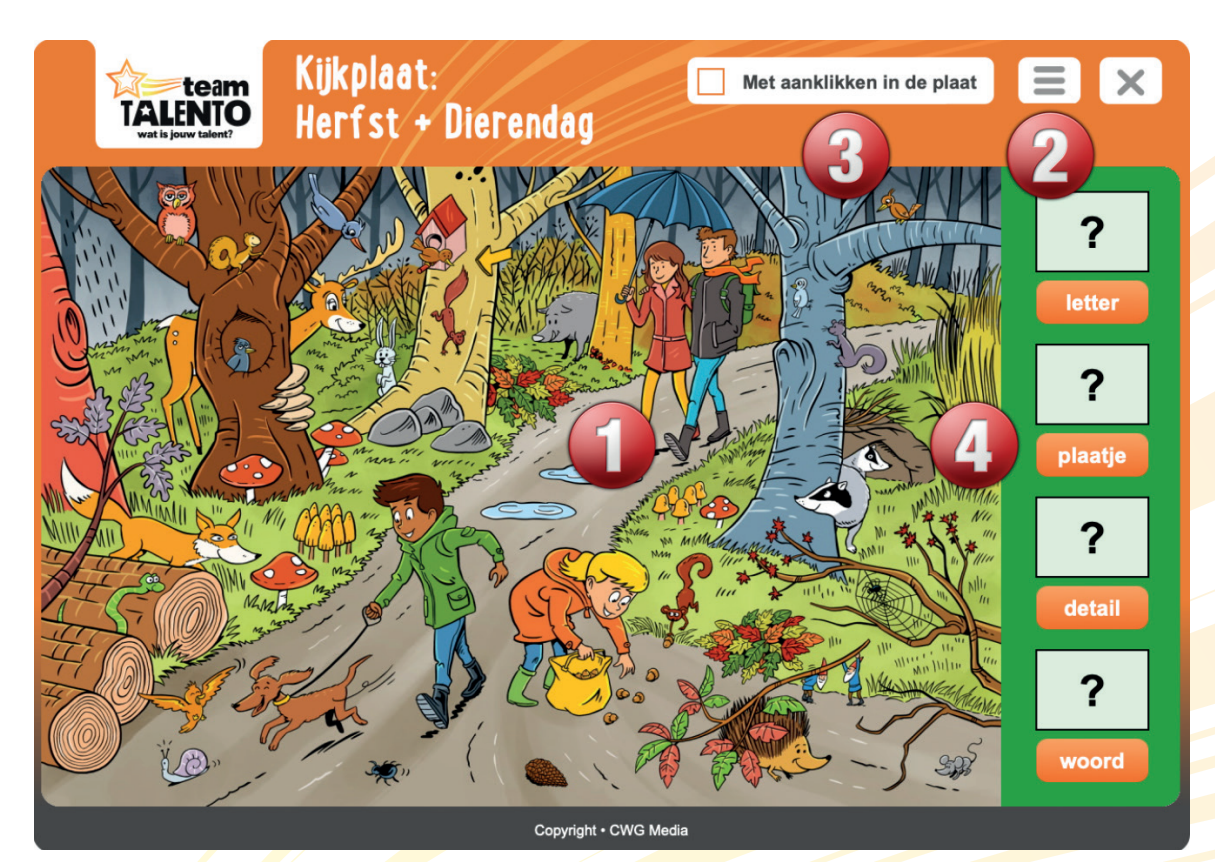

#### **De onderdelen van het programma Kijkplaat**

Start het programma. Je komt dan in bovenstaand scherm terecht. Daar zie je de volgende 4 onderdelen:

- 1. De kijkplaat zelf: een mooie afbeelding, met daarop in ieder geval de karakters Sam en Tess. Gebruik deze plaat om over het onderwerp van de special te kunnen praten.
- 2. De menuknop, waarmee je spelonderdelen aan en uit kunt zetten.
- 3. De menu-optie "Met aanklikken in de plaat". Kies hiervoor om de plaat interactief te maken.
- 4. De vier spelonderdelen. Klik op een van de knoppen om een random letter, plaatje, detail of woord te kiezen.

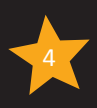

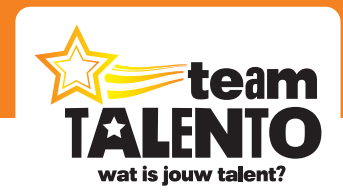

#### **Kijkplaat instellen via de menuknop (2)**

Start het programma en klik op de menuknop (rechtsboven). Maak daar een keuze uit de vier beschikbare opties. Je kunt ook opties combineren met elkaar. Het programma past zich altijd automatisch aan en toont alleen de opties die jij geselecteerd hebt.

Kies voor:

- **• Geen spelvorm:** zet alle opties uit. Klik daarna op OK. Je ziet dan alleen nog maar de kijkplaat, de knoppen aan de rechterkant van de plaat zijn verdwenen.
- **• Bedenk woorden bij een letter:** Het programma kiest een letter. Bij deze letter kan je in de plaat minimaal één item vinden die met deze letter begint. Bijvoorbeeld: "v" … vos. Wijs dit item aan.
- **• Waar zie je dit plaatje?:** Het programma kiest een plaatje. Kan je dit plaatje terugvinden in de grote plaat? Wijs het maar aan.
- **• Waar zie je dit detail?:** Het programma kiest een detail van de plaat. Kan je dit detail terugvinden in de grote plaat? Wijs het maar aan.
- **• Zoek het plaatje bij een woord:** Het programma kiest een woord. Kan je in de plaat het item vinden wat hoort bij dit woord? Wijs het maar aan.

#### **Werken met de optie "Met aanklikken in de plaat" (3)**

Vink boven in het scherm deze optie aan. Het is nu mogelijk om in de plaat te klikken. Op die manier omcirkel je een bepaald voorwerp en dit voorwerp wordt iets geaccentueerd en valt daardoor goed op in de plaat. Klik je weer in deze cirkel, dan verdwijnt de cirkel weer. In het voorbeeld is in de plaat geklikt en is de eekhoorn op de boom omcirkeld.

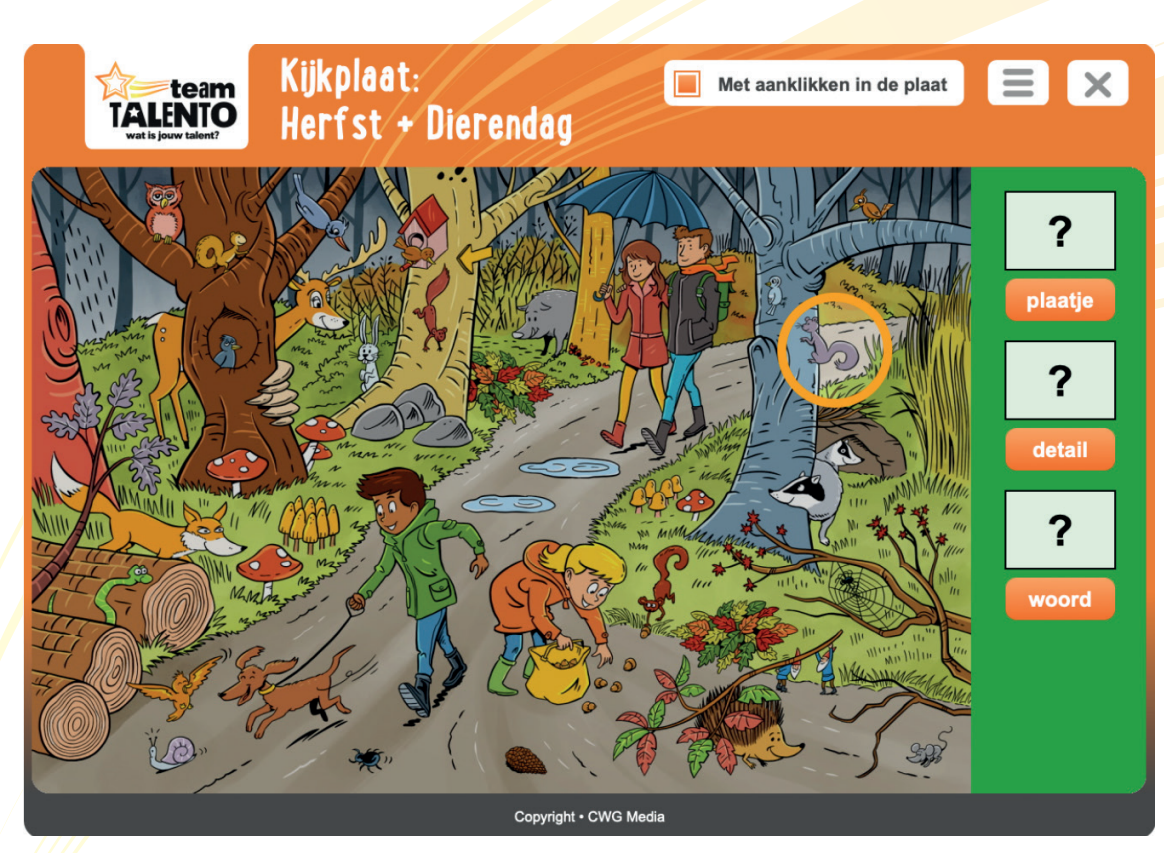

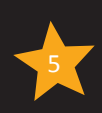

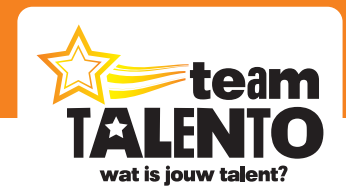

Kies je voor "aanklikken" en klik je daarna op een van de spelonderdelen (bijvoorbeeld "plaatje"), dan kan je in de plaat nu dit gevraagde onderdeel gaan zoeken en aanklikken. Klik je op een verkeerde plek, dan kleurt de cirkel oranje. Klik je op de juiste plek, dan kleurt de cirkel groen en hoor je ook een apart geluidje.

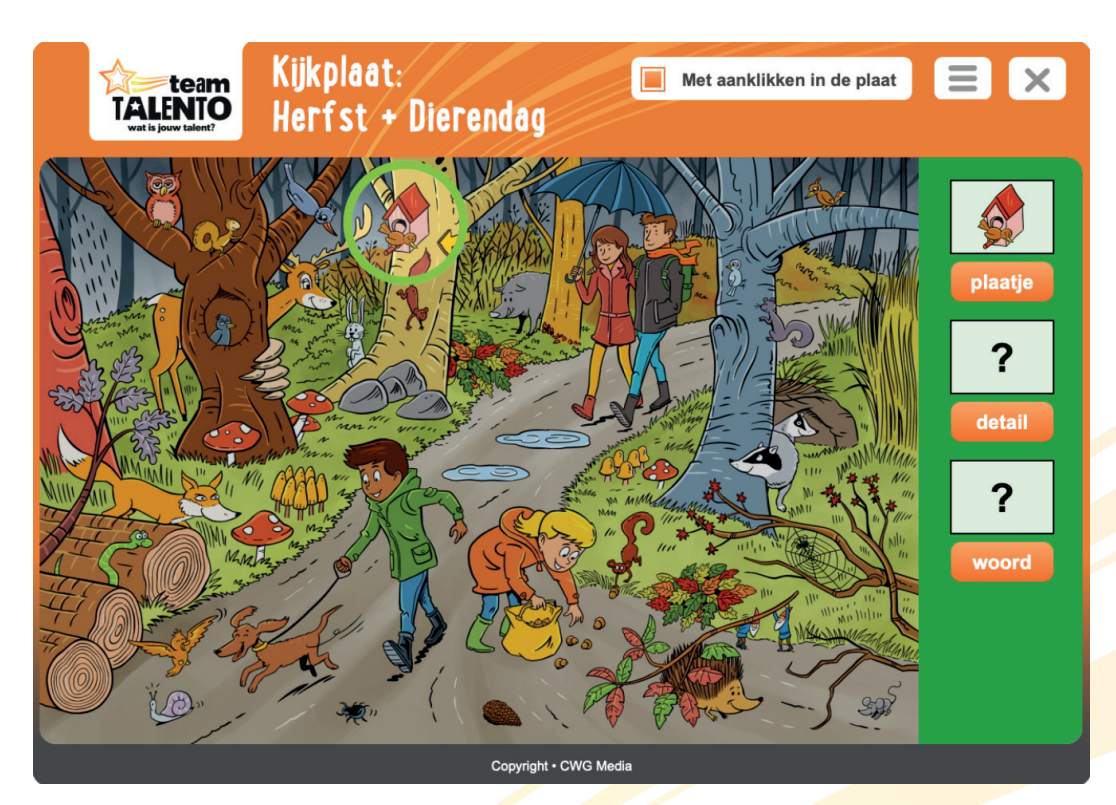

#### **Het bijzondere spelonderdeel "letter"**

- De spelvorm **"Bedenk woorden bij een letter"** is een variant op het bekende Pim Pam Pet. Laat leerlingen ook eens vrij associëren bij zo'n letter. Bij de letter "b" is "boom" uiteraard snel gevonden, maar denk ook eens aan "bang" (de slak kijkt bang), "bos", "bruin" enz.
- Je kunt ook een schrijfopdracht bedenken. Kies één of meerdere letters (klik gewoon een paar keer op de knop en noteer de letters die getoond worden), geef de leerlingen een x aantal minuten de tijd en laat ze maar eens woorden opschrijven.
- Dit spelonderdeel is overigens niet beschikbaar als je gekozen hebt voor "aanklikken in de plaat". Leerlingen kunnen zelf woorden en begrippen bedenken bij de gevonden letter, het is voor het programma dan niet te voorspellen waar in de plaat dit onderwerp of begrip gevonden kan gaan worden.

#### **Tips voor het werken met de kijkplaat**

Het programma vraagt van jou als leerkracht ook wat creativiteit. Jij bepaalt hoe je de verschillende opdrachten in gaat zetten. Ik geef je graag even wat tips mee:

• Toon de plaat altijd zo groot mogelijk op het digibord, zodat iedereen de plaat goed kan zien.

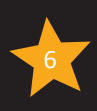

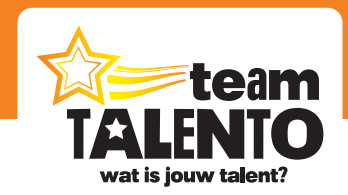

- Wil je de plaat enkel als praatplaat inzetten? Zet dan alle spelvormen uit via de menuknop. Kies eventueel nog wel voor "aanklikken in de plaat" om zodoende bepaalde onderdelen te accentueren en daar verder over te praten.
- **• "Waar zie je dit plaatje?"** kan je wat uitbreiden door de leerlingen ook te benoemen wat dit plaatje nu is. Hoe noem je dit voorwerp? Waar gebruik je het voor? Toon eens verschillende plaatjes kort achter elkaar en laat de leerlingen de woorden opschrijven. Na afloop controleren: welke woorden had je en waar zie je het bijbehorende plaatje in de grote plaat?
- De woorden van **"Zoek het plaatje bij een woord"** helpt mee bij de taalontwikkeling van de leerlingen. Deze woorden komen ook terug in het programma "Puzzel", bij de puzzel "Woordzoeker".

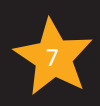

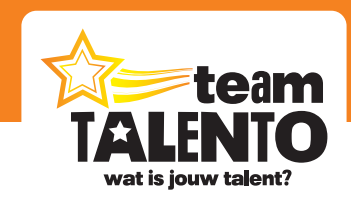

### **Hoe werkt het programma Puzzels?**

#### **Ontdek de mogelijkheden van dit programma**

Het programma Puzzels bevat acht verschillende puzzels, waarbij telkens de kijkplaat gebruikt wordt. Je werkt dus altijd met dezelfde afbeelding. Bij het thema "Herfst + Dierendag" is dat dus de afbeelding van Sam en Tess in het bos. Bijna alle puzzels worden telkens opnieuw samengesteld, zodat je ze kunt blijven spelen.

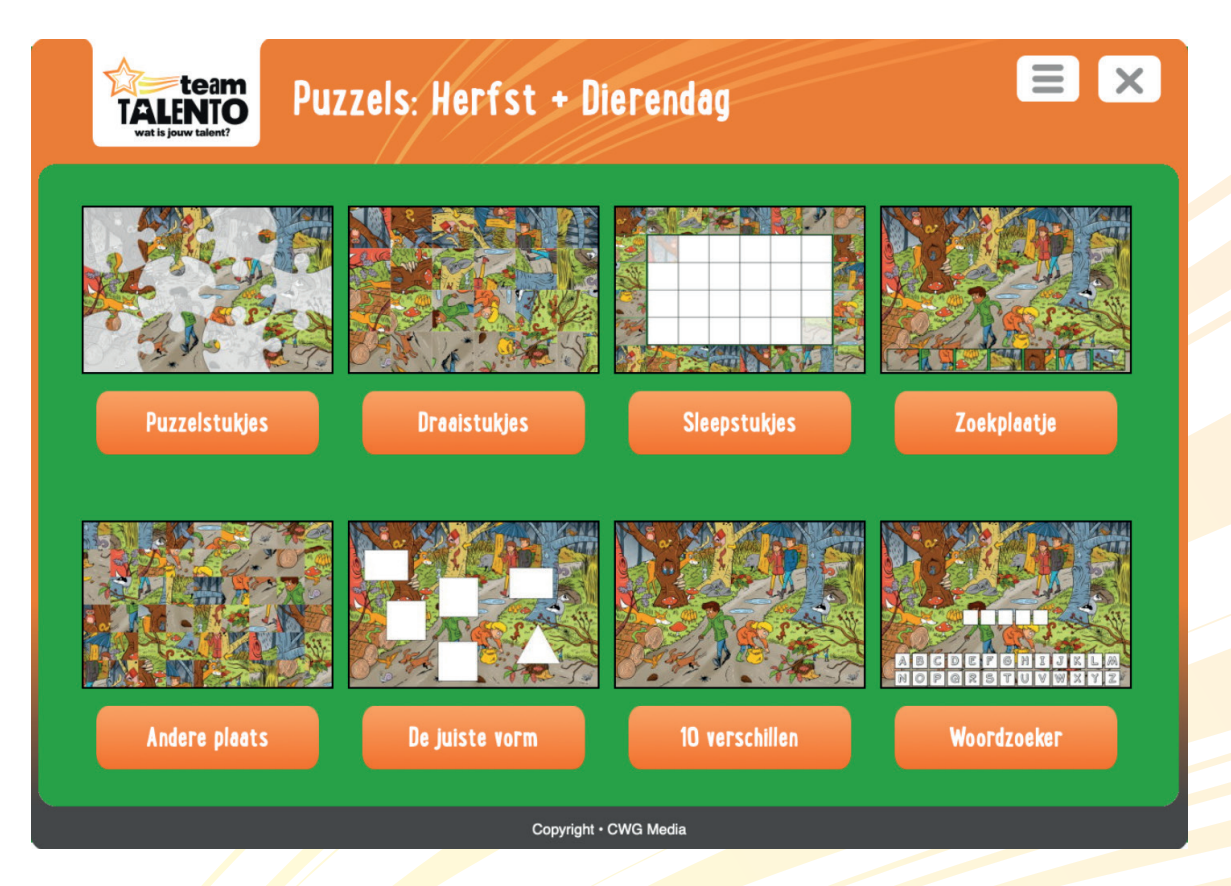

#### **Puzzels kiezen**

Start het programma en klik op een van de acht knoppen. Aan de afbeelding boven de knoppen kan je al snel zien om wat voor soort puzzel het gaat. Je kunt altijd weer een andere puzzel kiezen na afloop van een puzzel, of tijdens het spelen als je klikt op de menuknop (rechtsboven) en dan kiest voor "Puzzel kiezen".

#### **Puzzelstukjes**

Sleep de stukjes naar de juiste plaats en laat ze daar los. Klik op een stukje om het telkens een kwartslag te laten draaien.

#### **Draaistukjes**

De plaat is in allerlei vierkantjes verdeeld. Deze vierkantjes staan al op de juiste plaats, alleen zijn ze gedraaid. Klik erop om ze opnieuw te draaien, net zolang tot ze weer goed staan.

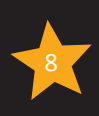

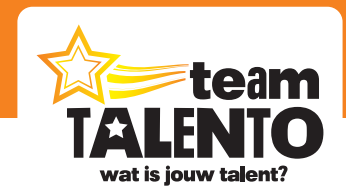

#### **Sleepstukjes**

De plaat is in allerlei vierkantjes verdeeld. De vierkantjes staan rondom het lege puzzelveld. Daar zie je al twee vakjes met een (licht gekleurde) afbeelding staan. Sleep eerst eens deze twee vierkantjes naar die vakjes. En sleep dan de overige stukjes naar het puzzelveld. Deze puzzel is wat moeilijker, lekker uitdagend voor de leerling!

#### **Zoekplaatje**

Onder de plaat zie je zeven stukjes, met elementen uit de plaat. Waar vind je die terug? Klik op de juiste plaats in de plaat.

#### **Andere plaats**

Alle vakjes staan al in het puzzelveld, maar nu kriskras door elkaar. Klik telkens op twee vakjes. Ze wisselen dan van plaats. Klik zo nu en dan op de knop "voorbeeld" om de originele plaat te zien en te controleren of jouw vakjes al goed staan.

#### **De juiste vorm**

Sleep de puzzelstukjes in de juiste vormen. Het programma kiest telkens nieuwe vormen, je kunt het dus vaak spelen.

#### **Tien verschillen**

Je ziet twee platen naast elkaar. Er zijn 10 items wat aangepast. Zoek ze op, klik erop. De 10 cirkels onderin het scherm houden de stand van zaken bij.

#### **Woordzoeker**

Een variant op "galgje" of "hangman". Welk woord zoeken we? Klik op de letters. Bij een verkeerde letter verdwijnt een gedeelte van de plaat. De woorden hebben met de plaat te maken en ben je ook al tegengekomen in het programma "Kijkplaat".

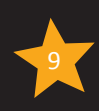

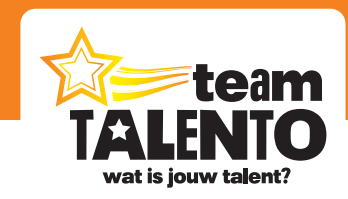

# **Zelfstandig werken**

**Maak van het programma Puzzels een taak voor zelfstandig werken.**

Het programma Kijkplaat ga je vooral klassikaal op het digibord gebruiken. Dat kan ook met "Puzzels", maar het is ook leuk om de leerlingen zelf een of meerdere puzzels te laten kiezen. Dat kan door dit van dit programma een "Talento-Taak" te maken. De leerlingen kunnen dan op hun eigen computer of tablet spelen met de puzzels.

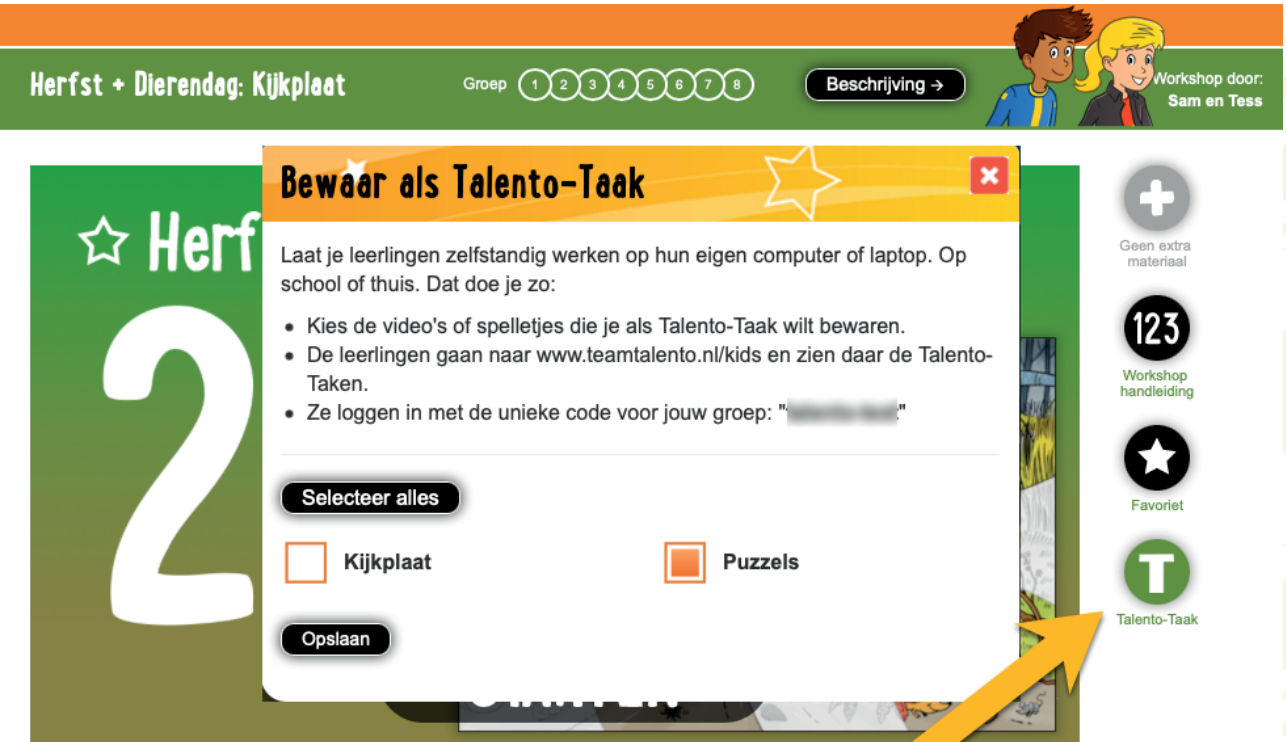

#### **Het programma "Puzzels" instellen als Talento-Taak**

Stap voor stap:

- Selecteer in de workshop "Kijkplaat" het onderdeel "Puzzels" en klik op de knop "Talento-Taak". Kies daar wederom voor Puzzels en klik op "Opslaan".
- Op de hoofdpagina van Team Talento vind je nu deze activiteit terug in de strook "Talento-Taken".
- Leerlingen kunnen naar **www.teamtalento.nl/leerling** gaan. Ze vullen daar de unieke inlogcode in en zien dan deze taak. Ze kunnen nu zelf puzzels gaan maken.

#### **Op school en thuis**

Een Talento-Taak kunnen de leerlingen op school én thuis bekijken. Dat is extra leuk, nu kunnen ze ook thuis lekker spelen met de puzzels van de gekozen special.

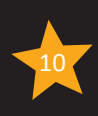

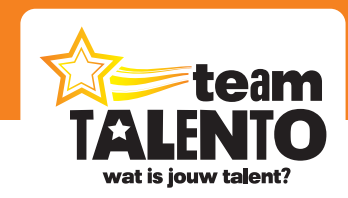

#### **Instructievideo 7: Talento-Taken en zelfstandig werken**

Op onze website vind je onder het kopje "Ondersteuning" de video's die bij "Team Talento – Rondleiding" horen. Bekijk daar eens video 7. Daarin wordt uitgelegd hoe je video's en workshops als Talento-Taak in kunt stellen en hoe zij dan zelfstandig met onze onderdelen kunnen werken.

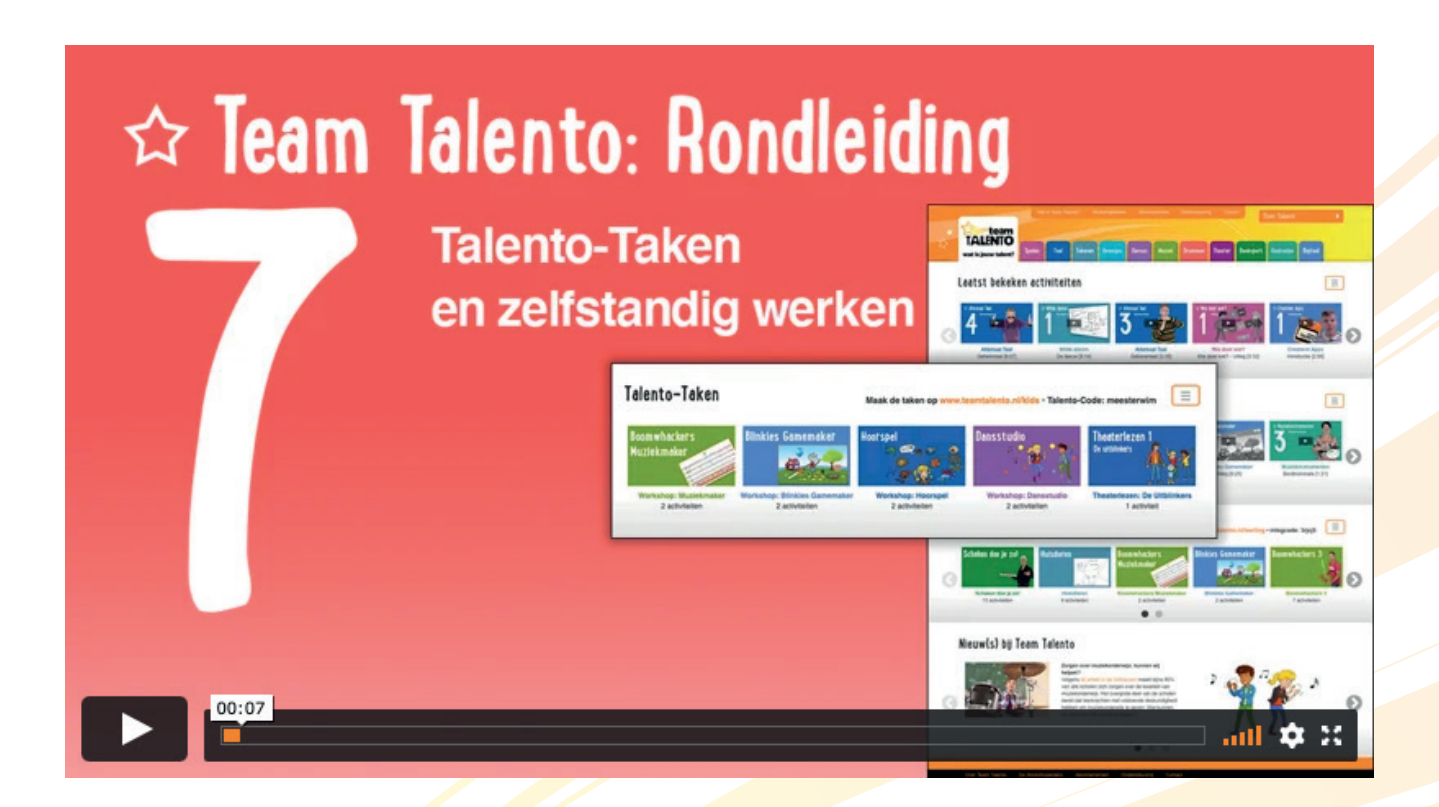

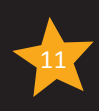

# **Wat is jouw talent?**

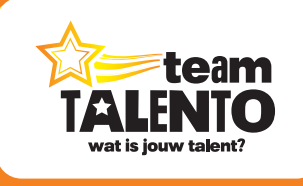

**Team Talento wordt ontwikkeld door CWG Media B.V.** Postbus 311 1600 AH Enkhuizen internet: www.teamtalento.nl | e-mail: info@teamtalento.nl